## Resetting Your Login Credentials

If you forgot your password to login to your online portal and have security questions on file, you will be able to reset your password by using the **Forgot Password?** Option on the login screen.

1. Click the **Forgot Password?** link on the login screen.

Your protection is important to us. We need to take some extra steps to verify your identity. Please confirm how you would like to proceed:

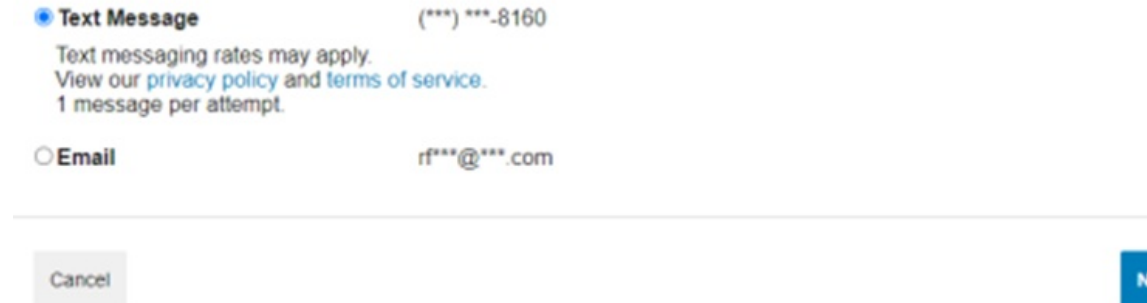

2. Enter your username and email on file and click **Next**. If the username is not found in the system, you will receive an email stating no account was found with the provided information.

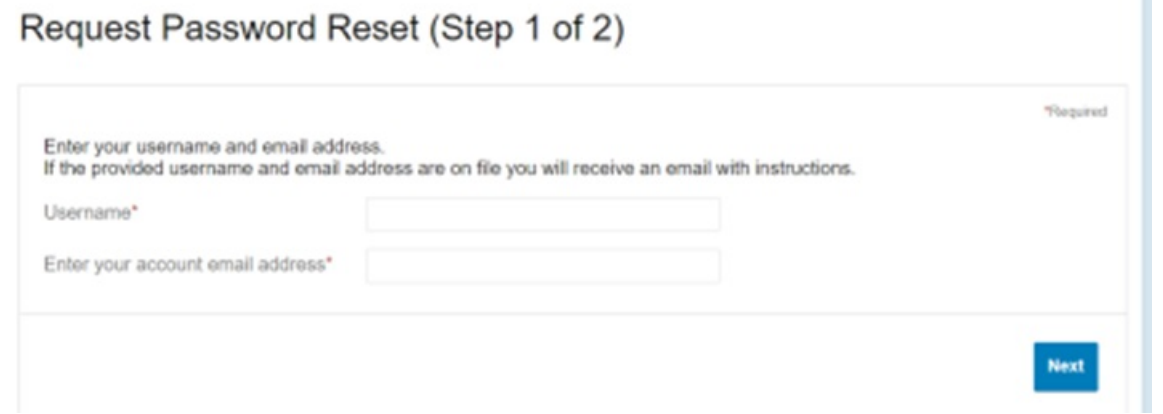

3. Alternatively, you can choose to identify yourself by entering your username, last name and last 4 digits of your SSN before clicking **Next**.

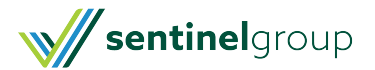

**oxt** 

 $\overline{\phantom{a}}$ 

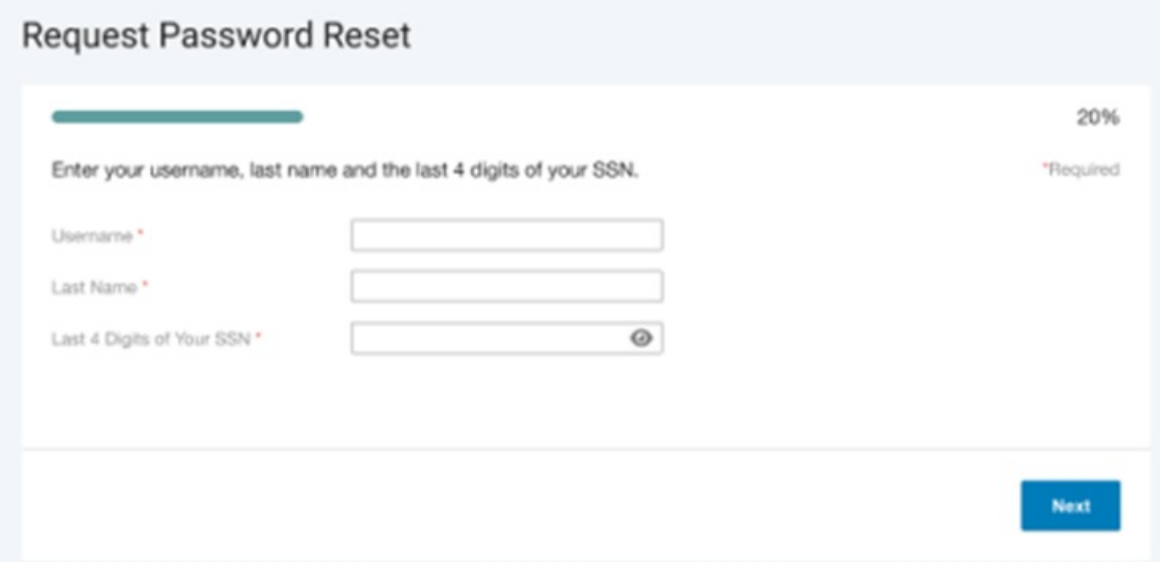

4. Click the link in the email.

## Dear test,

You recently requested your password be reset. To confirm your request and continue with the password reset process, please follow the link below. If clicking the link below does not work, copy and paste the URL in a new browser window instead.

http://q1evz.evolution1.com/LoginAssistance.aspx? alias=EVZ&lapr=114ff21aa1b84fc49fc9e03fc1061f20

If you didn't initiate the request, you don't need to take any further action and can safely disregard this email.

5. Alternatively, a one-time security passcode will be generated and sent by email or SMS text message to you, in order to help confirm your identification.

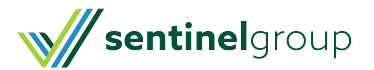

## Verify Your Identity

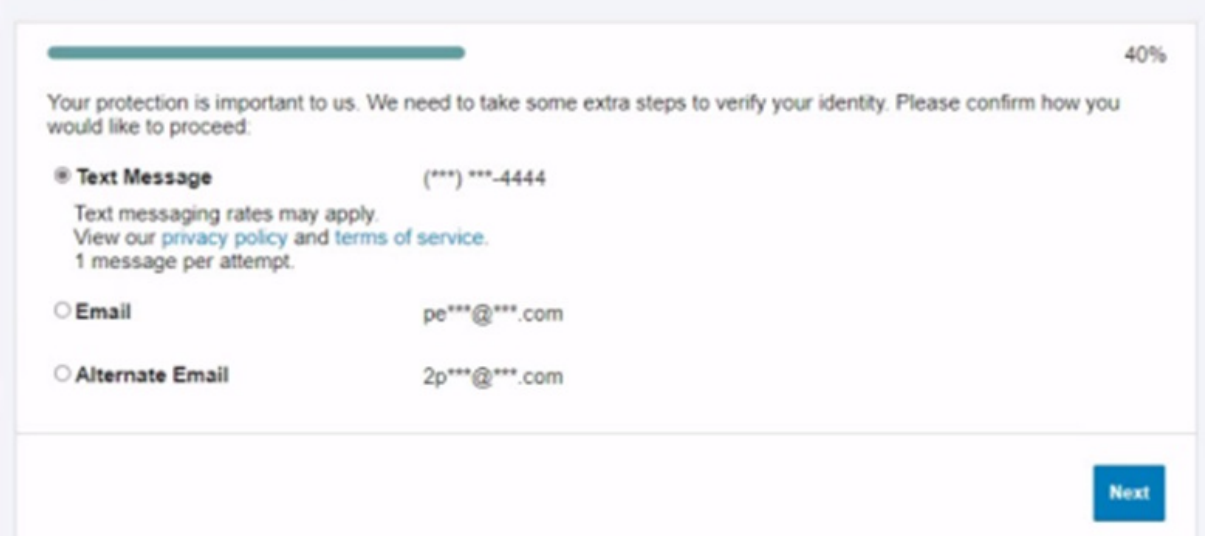

## 6. Click **Next**.

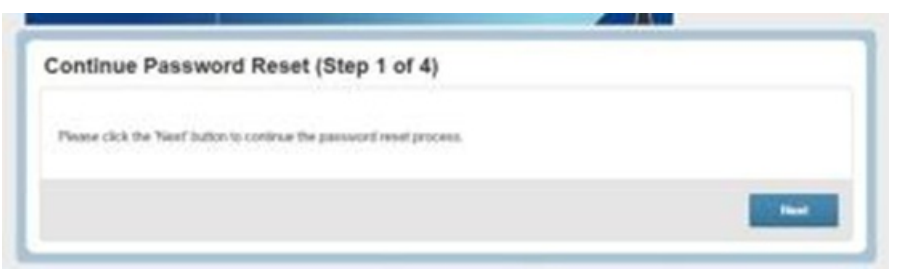

7. Answer the security questions and click **Next**.

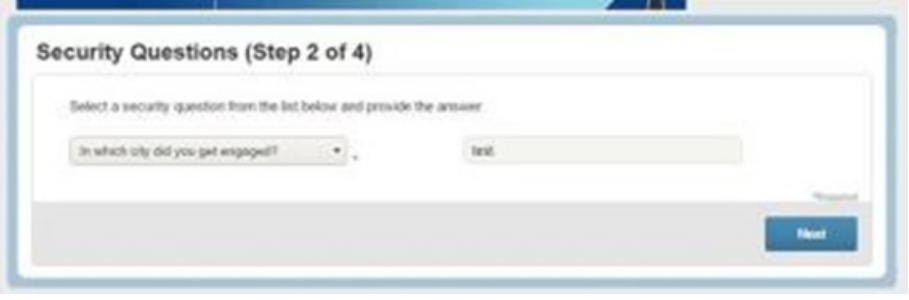

8. Update the password and click **Submit**.

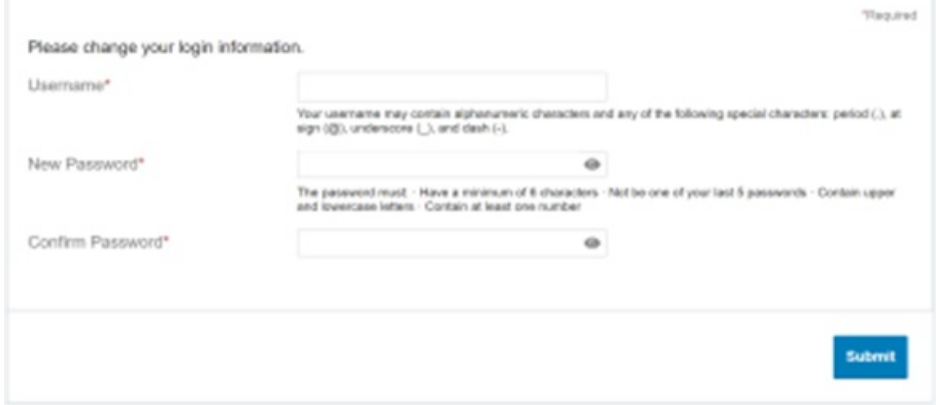

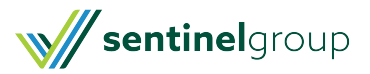

9. Click **Login**.

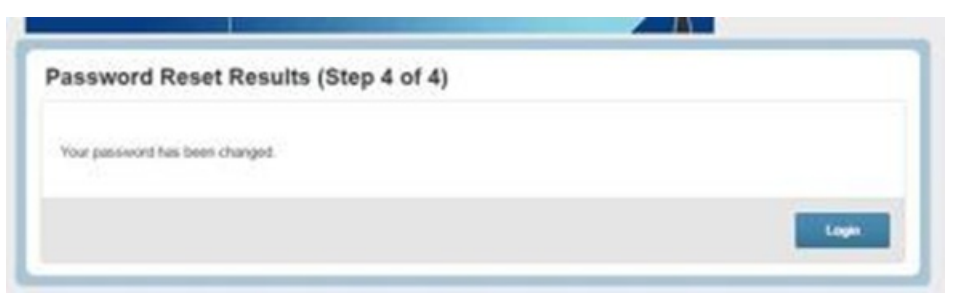

10. Use the updated password to log back into your online portal. An email will be sent to the email address on file for your reference.

> Dear test, This is to notify you that your password was changed. If you did not recently change your password or request that your administrator<br>change your password you should contact them immediately.

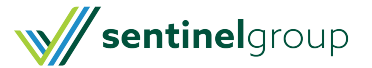